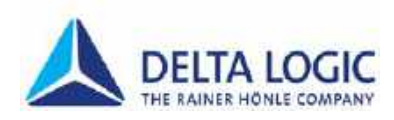

# User Manual **ACCON-NetLink-PRO compact**

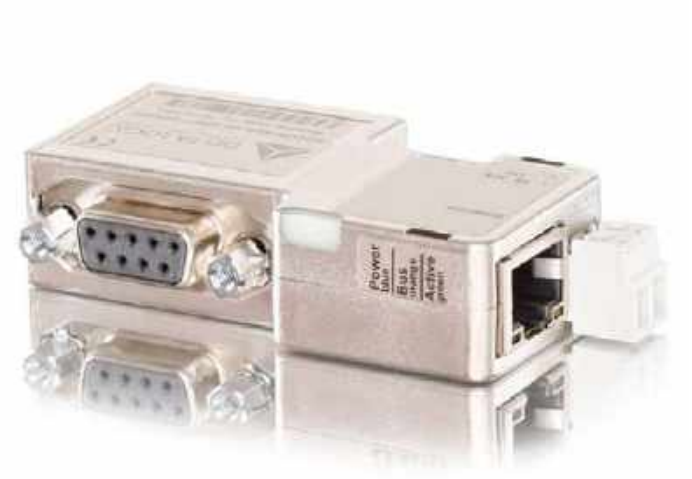

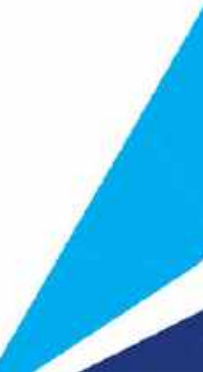

This manual is for project developers, users and assemblers who utilize the ACCON-NetLink-PRO compact.

It shows the user the handling of the ACCON-NetLink-PRO compact and explains signaling functions. All necessary data for assembling should be provided to the assembler. © 1995 - 2016

#### **DELTA LOGIC Automatisierungstechnik GmbH**

Stuttgarter Strasse 3 73525 Schwaebisch Gmuend Germany

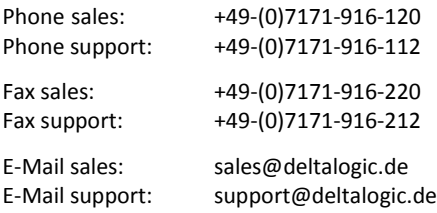

www.deltalogic.de

All rights reserved. No part of this work is allowed to be copied, reproduced, conferred, processed and stored into electronic media or translated into any other language without a written permission of the author.

STEP®, TIA®, TIA Portal®, S7-200®, S7-300®, S7-400®, HMI®, STEP® and SIMATIC® are registered trademarks of Siemens AG, ACCON® and DELTALOGIC® are registered trademarks of DELTA LOGIC Automatisierungstechnik GmbH.

#### **Note:**

We have checked the content of this manual for conformity with the hardware and software described. Nevertheless, because deviations cannot be ruled out, we cannot accept any liability for complete conformity. The data in this manual have been checked regularly and any necessary corrections will be included in subsequent editions. We always welcome suggestions for improvement.

Last update 2016-09-26. All technical changes reserved.

# **TABLE OF CONTENTS**

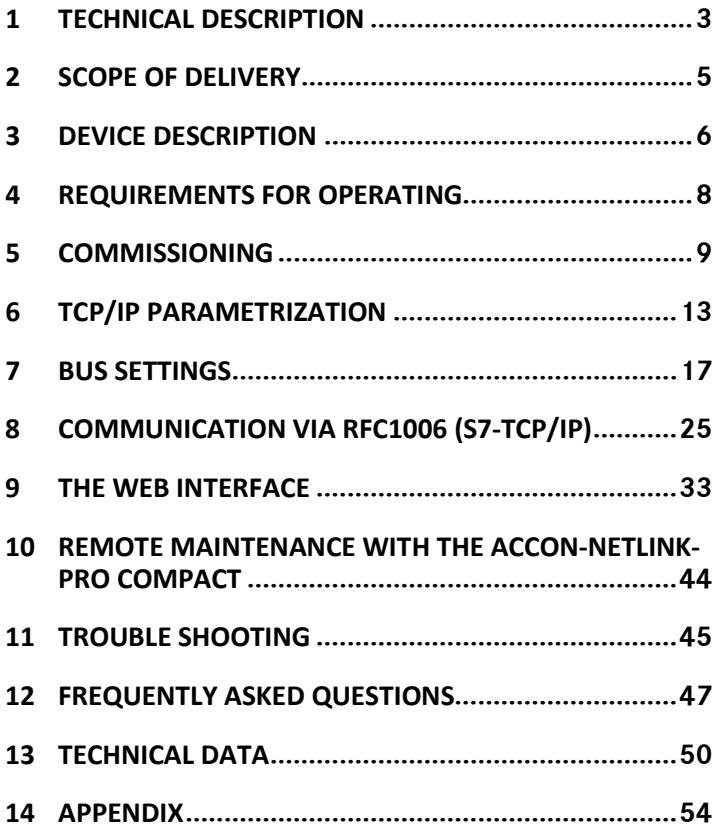

# <span id="page-3-0"></span>**1 TECHNICAL DESCRIPTION**

ACCON-NetLink-PRO compact is a handy communication and programming adaptor between PC and S7 controllers. The electronics of the ACCON-NetLink-PRO compact is placed in a PROFIBUS plug's case. Thus, the adapter is very small and handy.

As all-rounder, the ACCON-NetLink-PRO compact can be connected to the PLC via MPI, PROFIBUS and PPI. The ACCON-NetLink-PRO compact independently detects the current bus settings of the PLC.

The ACCON-NetLink-PRO compact's communication to the PC is carried out via TCP/IP. The configuration of the ACCON-NetLink-PRO compact can be created and changed via its integrated web site. For security reasons the access to the web site is protected by a password.

The ACCON-NetLink-PRO compact supports the S7 communication via RFC1006 (ISO on TCP). Thus TCP/IP communication processors (e. g. CP343-1) can be replaced by this adapter. But projected connections are not supported. Furthermore the ACCON-NetLink-PRO compact supports the parametrization of DP-Slaves via DP-V1 (Class 2). A driver for SIMATIC applications (ACCON-S7-NET) is included in delivery. The ACCON-NetLink-PRO compact is fed via the bus connection. Alternatively, the device can be externally supplied via 24 VDC.

The ACCON-NetLink-PRO compact can be connected to the PC via a hub or switch or directly with the supplied patch cable (Cross-Link).

## **Features:**

- Automatic bus profile detection
- Full PROFIBUS speed up to 12 Mbps
- Extended diagnostics
- Support of MPI, PROFIBUS and PPI
- Supports DHCP
- Support of Slave programming via DP-V1 (Class 2)
- Supports all established SIMATIC Engineering Tools
- Supports ISO on TCP (RFC 1006)
- Voltage feed from the PLC or controller
- External 24-V power supply possible
- Plug with PG bushing
- Applicable up to 60 °C

# <span id="page-5-0"></span>**2 SCOPE OF DELIVERY**

- ACCON-NetLink-PRO compact
- Patch cable (Cross-Over, 3 meters)
- DELTA LOGIC Automatisierungstechnik-DVD including ACCON-S7- NET-Driver

Suitable accessories can be found on www.deltalogic.de.

# <span id="page-6-0"></span>**3 DEVICE DESCRIPTION**

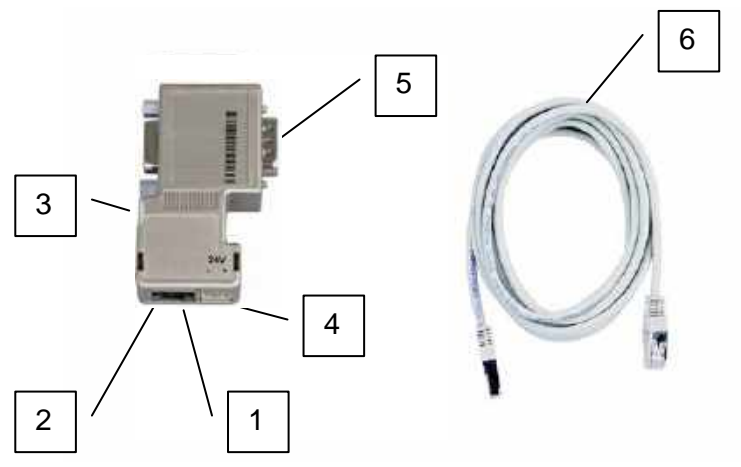

*Figure 1: ACCON-NetLink-PRO compact*

- 1. RJ45 bushing to connect the device to the Ethernet
- 2. Status LEDs for the Ethernet-Interface
- 3. Status LEDs
- 4. Power supply bushing for 24 VDC. Please keep the polarity in mind.
- 5. Bus plug with PG bushing
- 6. Patch cable (Cross-Over, 3 meters)

## **Start of the ACCON-NetLink-PRO compact**

In the first seconds after starting the ACCON-NetLink-PRO compact the Power LED lights blue. The start procedure will be finished after about 20 seconds then the device is ready to operate.

### **LED display**

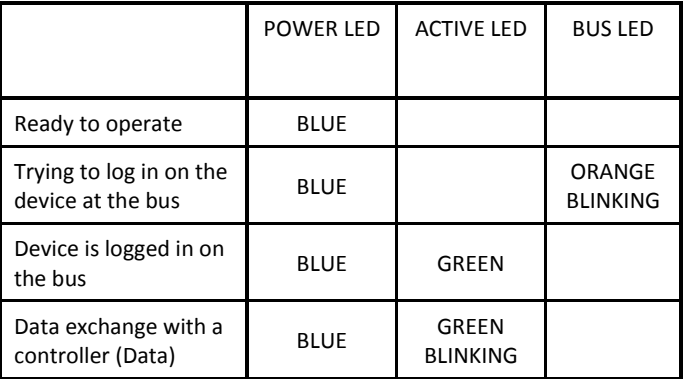

*Table 1: Status LEDs*

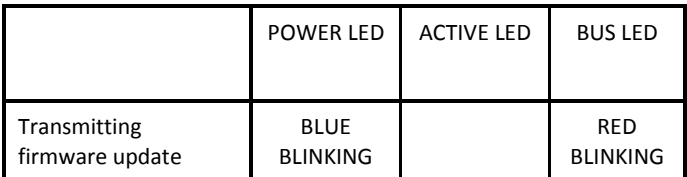

*Table 2: Status LEDs Firmware Update*

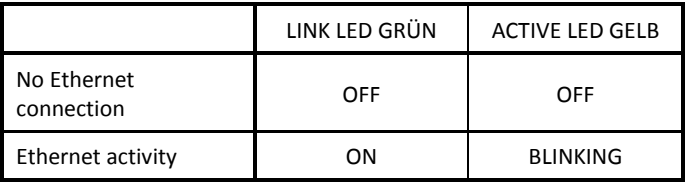

*Table 3: Status LEDs Ethernet*

# <span id="page-8-0"></span>**4 REQUIREMENTS FOR OPERATING**

# **Hardware**

Siemens S7-200-, S7-300 and S7-400 automation devices or compatible to S7. The utilized PCs must have a working network connection via TCP/IP. Also the network configuration must be known. Usual network cards are suitable.

# **Software**

To use the ACCON-S7-NET drivers you need a PC including Windows XP, 2003R2, 7, 2008R2, 8.1, 2012R2, 10. On this PC the SIMATIC Device Drivers (PG/PC-Interface) have to be installed. The SIMATIC Device Drivers will be installed with e. g. STEP 7, STEP 7 lite or STEP 7- Micro/Win. By installing ACCON-S7-NET more interfaces will be added to the PG/PC-Interface.

Take care of your Firewall Settings. The ACCON-NetLink-PRO compact uses the TCP ports 7777 and 102 (RFC1006). The Device Search function uses the UDP ports 25342 and 25343. The default IP address of the ACCON-NetLink-PRO compact is 192.168.4.49.

# **Assembly**

Installation and assembly have to be carried out according to VDE 0100 / IEC 364. As the ACCON-NetLink-PRO compact is an IP30 module it has to be built into a switch cabinet.

For secure operating please keep the maximum ambient temperature of 60 °C in mind.

# <span id="page-9-0"></span>**5 COMMISSIONING**

*The ACCON-NetLink-PRO compact is shipped with the IP address 192.168.4.49.*

## **Connection to the automation device**

Connect the 9-pin SUB-D plug to the MPI or PROFIBUS interface of your S7 controller.

# **Connection to the PC via RJ45 Ethernet-Interface**

Put one end of the patch cable into the Ethernet bushing of your ACCON-NetLink-PRO and the other end into a hub or switch which is connected to your PC's network card.

You can also directly connect the ACCON-NetLink-PRO compact to your PC's network card without a switch.

#### **Installation software**

After inserting the DELTA LOGIC Automatisierungstechnik-DVD please start the data file SetupAcconS7Net.exe for the ACCON-S7-NET driver (<DVD-drive>\S7-Adapter).

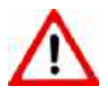

*For an installation you have to be logged in as administrator.*

# **Set PG/PC-Interface**

1. Open the SIMATIC PG/PC interface from the windows control panel.

The following points have to be in the dialog «Set PG/PC Interface«:

- ACCON-S7-NET NLPro(MPI)

- ACCON-S7-NET NLPro(PPI)
- ACCON-S7-NET NLPro(PROFIBUS)

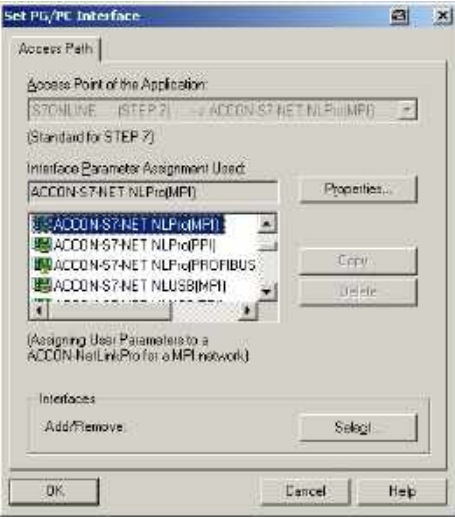

*Figure 2: Set PG/PC Interface*

2. Click on the button »Properties«.

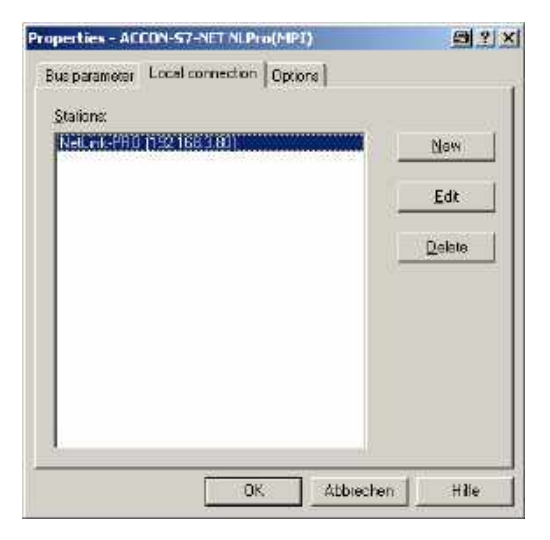

*Figure 3: A new created station*

3. Click on »New« to create a station for the ACCON-NetLink-PRO compact. By selecting a station it is set which ACCON-NetLink-PRO compact is assigned to the PG/PC Interface. But these stations will not be stored in the ACCON-NetLink-PRO compact.

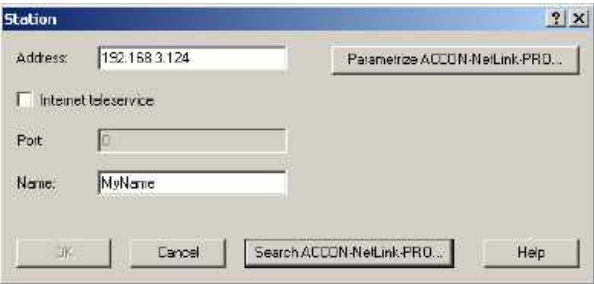

*Figure 4: Set a station*

4. Click on »Search ACCON-NetLink-PRO compact…« in the »Station« dialog. The following window appears:

| MAC address                                             | Name:                                 | Serial number                     | Paddess                            |  |
|---------------------------------------------------------|---------------------------------------|-----------------------------------|------------------------------------|--|
| 00:06/21-15:04 FD<br><b>Market Construction Profile</b> | Mubiame<br><b>THE STATE OF STREET</b> | 100001277<br><b>START CONTROL</b> | 192.158.3.124<br>1. Selections and |  |
|                                                         |                                       |                                   |                                    |  |
|                                                         |                                       |                                   |                                    |  |
|                                                         |                                       |                                   |                                    |  |
|                                                         |                                       |                                   |                                    |  |
|                                                         |                                       |                                   |                                    |  |
|                                                         |                                       |                                   |                                    |  |
|                                                         |                                       |                                   |                                    |  |
|                                                         |                                       |                                   |                                    |  |

*Figure 5: List of all connected ACCON-NetLink-PRO compact devices*

- 6. Mark the ACCON-NetLink-PRO compact and click on »Close + Get«. If the list is empty please read the chapter »Trouble shooting«.
- 7. The window »Station« appears again. Click on »OK«. The driver settings are completed now.
- 8. Close the window »Properties ACCON-S7-NET NLPro(MPI)« by a click on »OK«.
- 9. Close the window »Set PG/PC-Interface« by a click on »OK«.
- 10. When an access path is changed in this settings a warning appears. Confirm with »OK« when you want to accept the changes.

*The ACCON-NetLink-PRO compact is shipped with the IP address 192.168.4.49.*

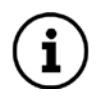

*The ACCON-NetLink-PRO compact's IP address must fit into your network. For this the first three places of the IP address of the PC and the ACCON-NetLink-PRO compact have to be equal, e. g. PC: IP address 192.168.4.10 ACCON-NetLink-PRO compact IP address 192.168.4.49 (only valid if subnet mask 255.255.255.0 is used) For more information please go to chapter 7 »TCP/IP Parametrization«.*

The ACCON-NetLink-PRO compact can be parametrized via a web interface, too. To do this open your web browser and enter the URL »http://192.168.4.49« as long as you did not change the default address.

# <span id="page-13-0"></span>**6 TCP/IP PARAMETRIZATION**

There are two ways:

- Parametrization via »Set PG/PC Interface«
- Parametrization via the web interface of the ACCON-NetLink-PRO compact (look for chapter [9\)](#page-33-0)

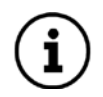

*The ACCON-NetLink-PRO compact will be shipped with the IP address 192.168.4.49.*

#### **Setting TCP/IP parameters**

To change the TCP/IP parameters select the desired station and click on »Edit«. The following window appears.

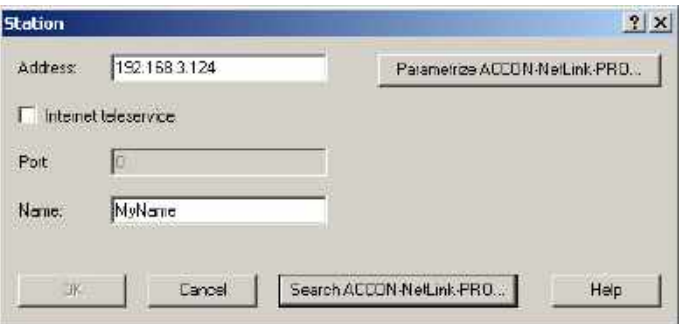

*Figure 6: Set station*

Via »Parametrize ACCON-NetLink-PRO compact...« you get to the input mask with the ACCON-NetLink-PRO compact's parameters.

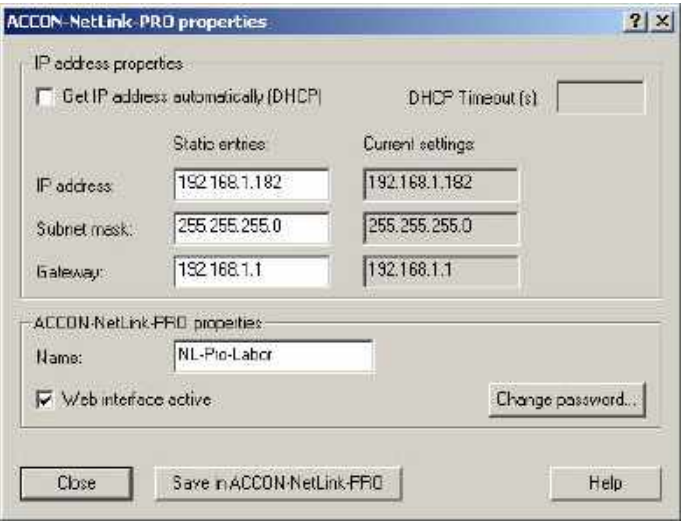

*Figure 7: Settings of the ACCON-NetLink-PRO compact*

## **Static TCP/IP configuration**

If the ACCON-NetLink-PRO compact is used in a network without a DHCP server or if the ACCON-NetLink-PRO compact should always work with the same IP address despite an existing DHCP server, you have to enter the desired IP address into the input mask for »Static entries«. In this case you must not set the function »Get IP address automatically (DHCP)«.

The ACCON-NetLink-PRO compact's IP address must fit into your network. For this the first three places of the IP address of the PC and the ACCON-NetLink-PRO compact have to be equal, e. g. PC: IP address 192.168.4.10, ACCON-NetLink-PRO compact IP address 192.168.4.49 (only valid if subnet mask 255.255.255.0 is used).

#### **Use of DHCP (Dynamic Host Configuration Protocol)**

The problem with DHCP is, that after every switch-on the parametrized ACCON-NetLink-PRO compact can get another IP address. The system administrator responsible for the DHCP server can prevent it. The ACCON-NetLink-PRO compact's MAC address must have a permanent IP address at the DHCP server.

If the ACCON-NetLink-PRO compact should get the IP address via DHCP automatically, you have to set the function »Get IP address automatically (DHCP)«.

Additionally, the field »DHCP Timeout in s« will be activated. If the ACCON-NetLink-PRO compact does not get any parameters from a DHCP server within the time set, the device uses the static parameters to assure that the ACCON-NetLink-PRO compact is available in the network and if necessary configurable.

Values smaller than 30 seconds will be replaced by the default value (30 seconds) as most of the DHCP servers need between 12 and 20 seconds to assign valid parameters.

By clicking on the button »Save in ACCON-NetLink-PRO compact« the parameters will be permanently stored in the ACCON-NetLink-PRO compact. If not the parameters will be deleted after the next reboot.

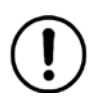

## *Default values since firmware 2.58*

*User name: ACCON-NetLink-PRO compact Password: consists of the last 8 Hex characters of the device MAC address. This information is printed on the NetLink housing.* 

*Example: MAC address: 00:06:71:19:1B:FC resulting password: 71191BFC*

*(see side 37 for access via webinterface)*

*Default values before firmware 2.58 User name: ACCON-NetLink-PRO compact Password: admin*

If all entered correctly the following message appears: **»Parameter in the ACCON-NetLink-PRO compact successfully written «**.

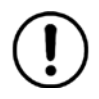

*The reboot time depends on the DHCP. It takes at most 20 seconds plus the set DHCP timeout.*

# **Additional features**

In the input mask »ACCON-NetLink-PRO compact properties« there are more options:

• Name:

Here you can give the ACCON-NetLink-PRO compact a name for a better identification in the search window. This name will be stored in the device.

A possible naming would be according to the location (e. g. conveying machinery HG1), user name (e g. Mr. Smith) or something else.

• Change password:

Here you can set or change an already existing password. When a password is set you can only change the ACCON-NetLink-PRO compact's configuration with it. This is valid for both, parametrization via driver and web interface.

• Web interface active:

If activated and the password is known, the parametrization of the ACCON-NetLink-PRO compact can be shown and changed with any standard browser (e. g. Internet Explorer, Firefox, Opera,…). For more information please go to chapte[r 9.](#page-33-0)

By clicking the button »Save in ACCON-NetLink-PRO compact« all parameters will be stored in the ACCON-NetLink-PRO compact.

# <span id="page-17-0"></span>**7 BUS SETTINGS**

The ACCON-NetLink-PRO compact can be used with three different bus systems: PPI, MPI and PROFIBUS.

## **Configuration example MPI**

The most important setting in connection with the bus configuration is the station address. This is the address which has the ACCON-NetLink-PRO compact on the bus when going online. The station address can be in the range from »0« to »12« as long as the chosen address is smaller or equal as the highest station address. This address is allowed only once.

The timeout can be set in the station-related settings of the ACCON-S7- NET driver. If there is no response to a driver enquiry within the set timeout, a communication error is sent to the SIMATIC application. The decrease of the timeout has no effect on the transmission time and data throughput. 30000 ms is the recommended timeout value.

In the net-related settings you have to adjust the transmission rate as well as the HSA of the automation system to which should communicated.

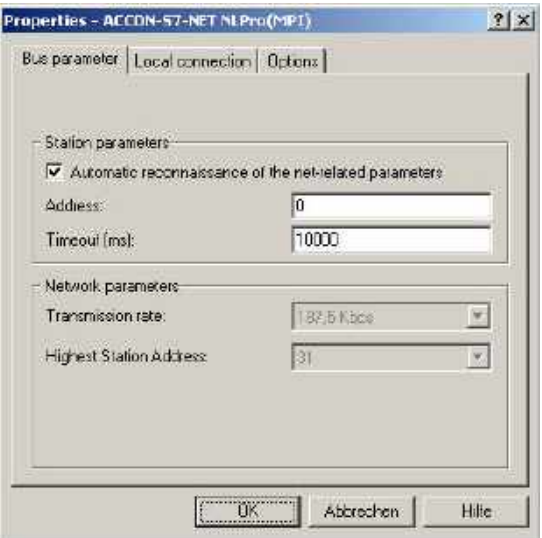

*Figure 8: Automatic reconnaissance of the net-related parameters activated*

To ease the configuration it is possible to activate the function »Automatic reconnaissance of the net-related parameters«. Thus the ACCON-NetLink-PRO compact gets the bus parameters independently. So the ACCON-NetLink-PRO compact can be used with different automation systems without changing the bus settings.

*The automatic reconnaissance of the net-related parameters cannot be used when the function »Automatic reconnaissance of the net-related parameters« is not activated or not supported in the used PLC, e. g.:*

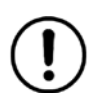

*-using S7-200*

*-older Siemens S7 CPUs*

*-if the ACCON-NetLink-PRO compact is the only master at the bus*

When using the autobaud function the initialization lasts a bit longer because the online parameters have to be determined. It is possible that the autobaud function does not work correctly at slower transmission rates (e. g. 19.2 Kbps) or with global data communication.

#### **PROFIBUS communication**

The PROFIBUS configuration is the same as the MPI configuration. Only the net-related parameters are wider. With PROFIBUS the additional settings for bus profile and bus parameters are available:

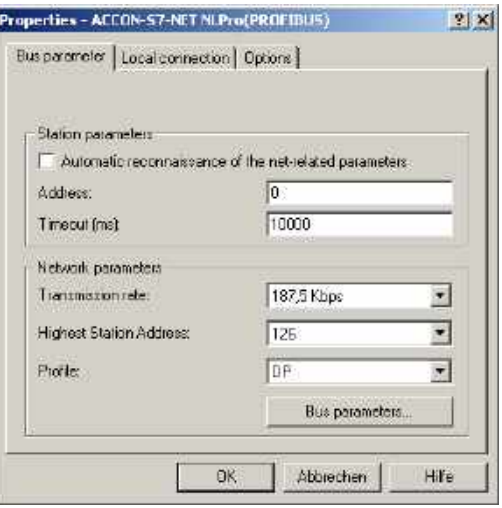

*Figure 9: Automatic reconnaissance of the net-related parameters deactivated*

## **Profile:**

Using PROFIBUS the following profiles »DP«, »Standard« and »Userdefined« can be used. You have to select the profile which is already set in the automation system.

#### **Bus parameters:**

Unlike to MPI the bus parameters under PROFIBUS are not constant and change in relation to the number and type of the used PROFIBUS stations.

You should always use the PROFIBUS parameters which are set in the actual automation system (look for it in the STEP7 project).

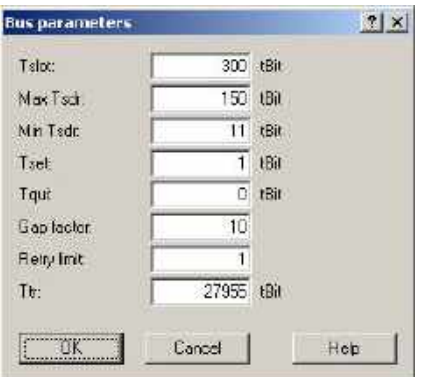

*Figure 10: Extended bus parameter settings*

To sidestep these partly complex steps you can use the function »Automatic reconnaissance of the net-related parameters« under PROFIBUS.

To get the » Automatic reconnaissance of the net-related parameters« to work, you have to activate »Cyclic distribution of the bus parameters« in the hardware parametrization of the interface.

The following screenshot shows the switch for the »Cyclic distribution of the bus parameters«. It is located in the hardware configuration of any PROFIBUS interface:

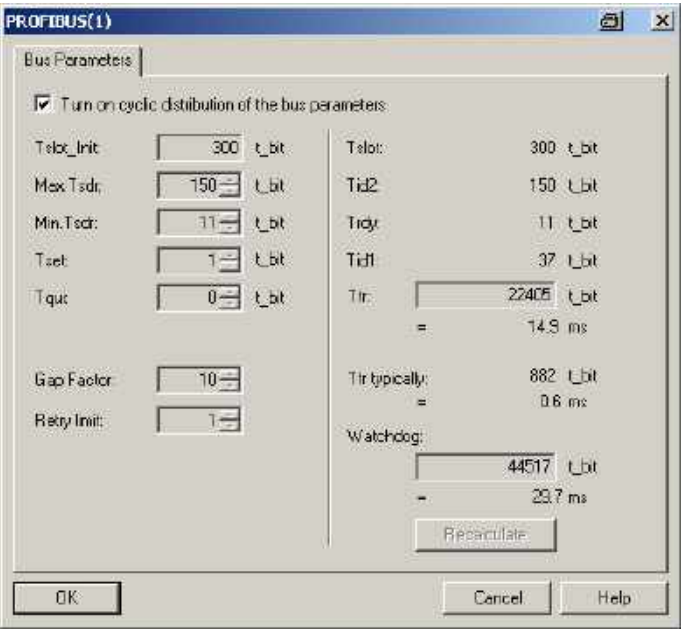

*Figure 11: Automatic reconnaissance of the net-related parameters*

#### **PPI communication**

The PPI configuration is the same as the MPI configuration, but the automatic reconnaissance of the net-related parameters is not possible with S7-200 controllers.

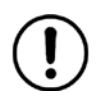

*The PPI communication is supported not until version 2.5 of the ACCON-S7-NET drivers. At least firmware version 1.40 is needed.*

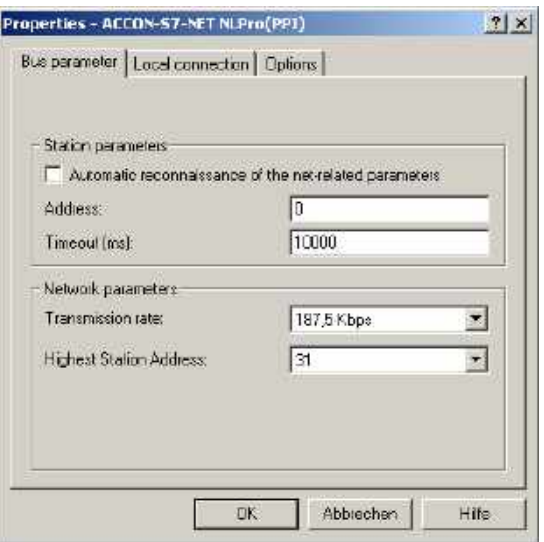

*Figure 12: Bus settings PPI*

For more information of the use of Advanced PPI look for the help of the S7-200 programming software.

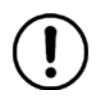

*To communicate with a EM 277 you have to activate Advanced PPI*

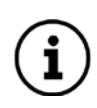

*Latest driver and firmware versions can be found on our web site in the »Download« section.*

#### **Driver options**

In the tab »Options« you can select the language of the dialogs and messages. Furthermore the driver versions are displayed.

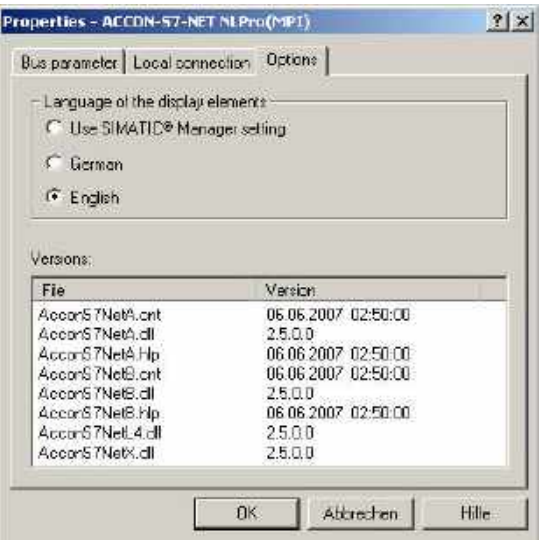

*Figure 13: Driver options*

#### **Language of the display elements**

After switching the language you have to call the settings window again to accept the changes.

## **Version information**

The names and versions of all drivers are indicated here.

If problems occur you can quickly check if the correct versions are installed by indicating the driver data.

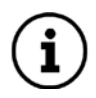

*You will find the latest drivers and firmware versions on our web site at www.deltalogic.de in the »Download« section.*

## **Diagnostics function:**

You can find this function via **Set PG/PC-Interface > Diagnostics**. There you can execute hardware diagnostics of the module. You can determine the following values:

- 1. List of all reachable stations at the bus.
- 2. The bus parameters with which the ACCON-NetLink-PRO compact has logged in on the bus.

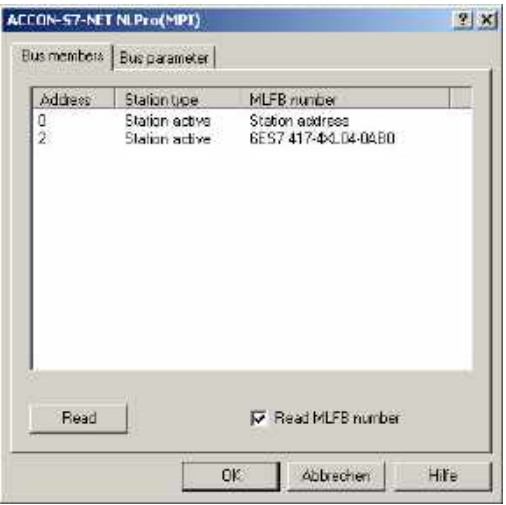

*Figure 14: Diagnostics function*

Click on the button »Read« to determine the values.

Notes about the stations:

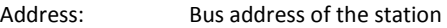

- Station type: There are active (Master) and passive (Slave) stations
- MLFB number: The order number of the station is only shown if the option »Read MLFB number« is activated. The used ACCON-NetLink-PRO compact is shown as »Station address«.

Notes about the bus parameters:

If there is no automatic reconnaissance of the net-related parameters, the manually set bus parameters of the ACCON-NetLink-PRO compact are shown.

# <span id="page-25-0"></span>**8 COMMUNICATION VIA RFC1006 (S7-TCP/IP)**

RFC1006 is an official standard and supported by many manufacturers.

Lots of manufacturers of visualizations are using this protocol to access S7 controllers via Siemens' Ethernet CPs (e. g. CP343-1 or CP443-1).

The following software with RFC1006 support has been tested with the ACCON-NetLink-PRO compact:

- WinCC V6.0 (Siemens AG)
- ZenOn V6.2 (COPA-DATA)
- PROCON-Win V3.2 (GTI Control)
- DELTA LOGIC S7/S5-OPC-Server from V3.1 (DELTA LOGIC GmbH)
- ACCON-AGLink40 (DELTA LOGIC GmbH)
- INAT-OPC-Server (INAT GmbH)
- WinCE 5.0 Terminal TP21AS (Sütron Electronic GmbH)
- InTouch V9.5 (Wonderware GmbH)

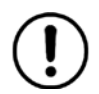

*The communication with S7-200 controller over RFC1006 is not supported.*

# **Configuring the RFC1006 option**

RFC1006 can be used anytime.

In the web interface is an option »Go online after boot up«. It can be used to automatically log in the ACCON-NetLink-PRO compact on bus after it boots up. This option doesn't have to be activated to communicate with RFC1006.

# **Addressed Mode (RFC1006)**

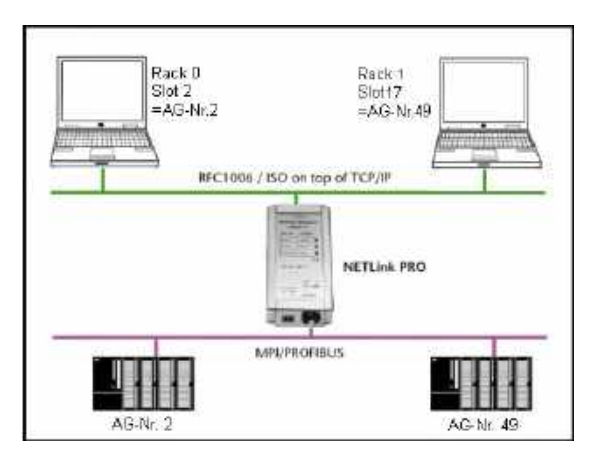

*Figure 15: Addressed Mode*

With the addressed mode it is possible to access several CPUs which are at the same MPI/PROFIBUS. If this mode is used you have to configure the following in the web interface:

- »Rack/Slot Mode« has to be off (»OFF«)
- In the application's RFC1006 driver you have to indicate the bus address (rack and slot number) of the CPU which should be accessed.

Example:

If you want to communicate with the PLC number 2: **Rack 0, Slot 2.**

If you want to communicate with the PLC number 49: → Rack 1, Slot 17.

A conversion table for the rack and slot numbers is in the chapter »Appendix«

Parametrization tools without a rack and slot fields mostly have a parametrization field for the »Remote TSAP«. Normally, this is 2 bytes long and is shown in hexadecimal. The field where only 1 byte is used can be parametrized as follows:

If you want to communicate with the PLC number 2:

# $\overrightarrow{P}$  Remote TSAP 0202<sub>hov</sub>.

If you want to communicate with the PLC number 49:  $\rightarrow$  Remote TSAP 0231<sub>hex</sub>.

There is a conversion table for the Remote TSAP values in chapter »Appendix«

You can also use the formula »Rack \* 32 + Slot = Address«.

# **Configuration example of RFC1006 with STEP7 NetPro**

In the Network Configuration of STEP7 (NetPro) you can build a virtual S7 PLC as an ACCON-NetLink-PRO compact. On this way you can connect a S7 PLC on MPI or PROFIBUS via Routing. For this the virtual S7 PLC have to be configured with the IP address and the Bus address of the NetLink. Don't forget to set "S7Online (STEP7)  $\rightarrow$  TCP/IP" in the PG/PC-Interface.

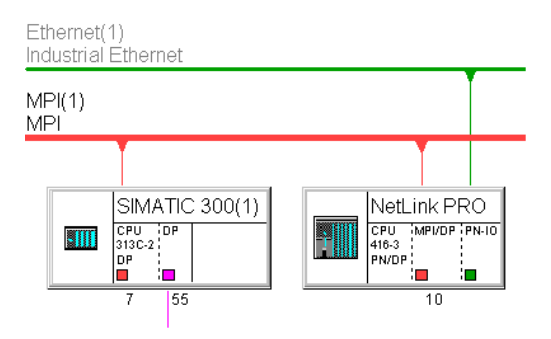

It also can be implemented in the TIA Portal.

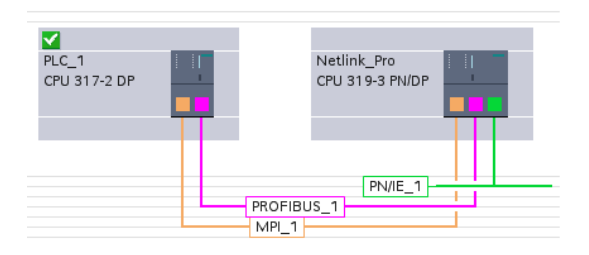

## **Configuration example of RFC1006 with ACCON AGLink**

| Corato Test       | <b>Optionen Programm</b> |    |       |                      |       |      |        |
|-------------------|--------------------------|----|-------|----------------------|-------|------|--------|
| $G$ Gera $0$      | 57-TCF1P                 |    |       | TCP/ID Einstellungen |       |      |        |
| $C$ Go( $\geq 1$  | micht akty               |    | AG No | IP-Advenue           | Rack. | Slok | 57-260 |
| $\bigcap$ Gerat 2 | Nicht akte               | w, | þ.    | 192.365.4.49         | o     |      |        |
| Gerat 3           | micht aktry              | ٠  | æ     | 192.168.4.49         | 2.    | 17.  |        |
| $C$ Gord $A$      | Nicht aktiv              | Ŧ. |       |                      |       |      |        |
| <b>Ciserato</b>   | Nicht aktiv              |    |       |                      |       |      |        |
| <b>DiGerat 6</b>  | Nicht aktre              | ż  |       |                      |       |      |        |
| <b>C-Genet 7</b>  | Nicht ekty               | ٠  |       |                      |       |      |        |
| Geration          | Nicht aktiv              | ₫  |       |                      |       |      |        |
| Geratty           | Nicht aktiv              | z  |       |                      |       |      |        |
| Gene 10           | Weite akty               | z  |       |                      |       |      |        |
| $-$ Gays: $11$    | Nicht aktry              | Ξ  |       |                      |       |      |        |
| C Geost 12        | Nicht aktiv              | ř  |       |                      |       |      |        |
| Gerat 11          | Nicht aktiv              | Ξ  |       |                      |       |      |        |
| Cleve 14          | Nicht akty               |    |       |                      |       |      |        |
| Gerat 15          | miche aktiv              | E. |       |                      |       |      |        |

*Figure 16: Configuration example for RFC1006*

This configuration can be used for the following software packages:

- ACCON-AGLink Version 3.x and 4.0
- DELTA LOGIC S7/S5-OPC-Server
- SPS-Analyzer AutoSPy
- ACCON-S7-Power-Tools
- ACCON-S7-EasyLog

#### **Use of RFC1006 with WinCC v 6.0**

To parametrize a RFC1006 connection in WinCC, you have to create a new TCP/IP connection in the »SIMATIC S7 PROTOCOL SUITE«. The new connection is called »NetLink\_PRO« here.

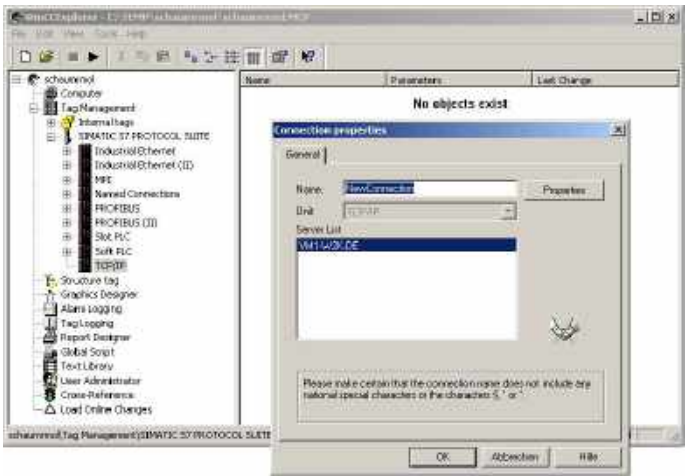

*Figure 17: Create TCP/IP connection*

Click on »Read« and you get to the following settings:

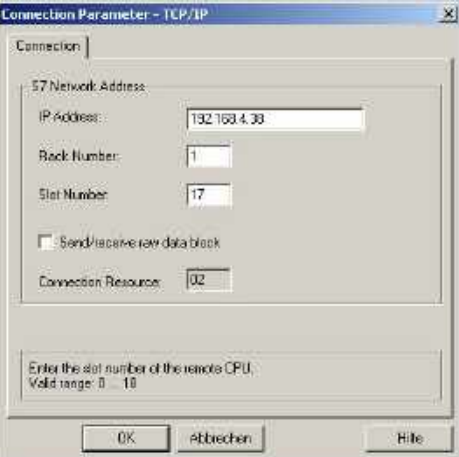

*Figure 18: Connection parameters TCP/IP*

In this case the ACCON-NetLink-PRO compact has the IP address 192.168.4.38. The target CPU with which should be communicated has the PROFIBUS address 49. The addressed mode is used, so the value for Rack and Slot can be checked up in the address conversion table in chapter [»14](#page-54-0) [APPENDIX«](#page-54-0).

But the connection still needs a variable. To do so, open the context menu of the connection with a right mouse click and choose »New tag…«.

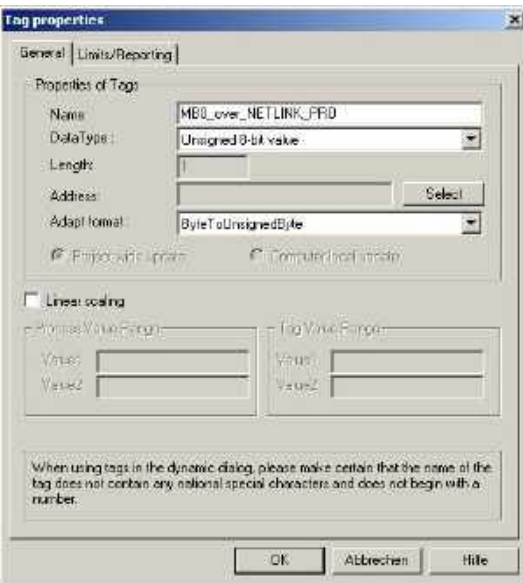

*Figure 19: Tag properties*

In the »Tag properties« window you can choose the type of the variable (MB0\_over\_NetLink\_PRO, here) via the button »Select«.

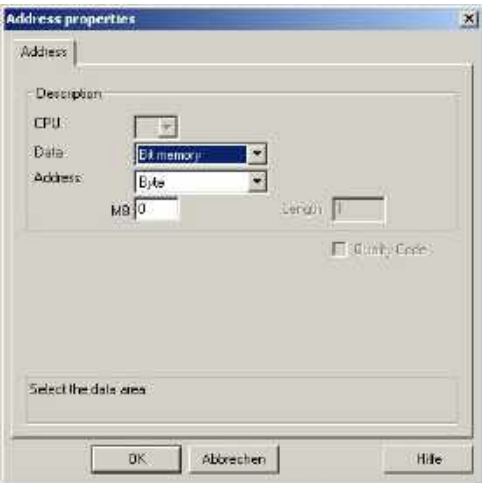

*Figure 20: Flag byte 0 is going to be projected*

In the following screenshot you can see that there is now a new variable called »MB0\_over\_NETLink\_PRO« under the point »NetLink\_PRO«.

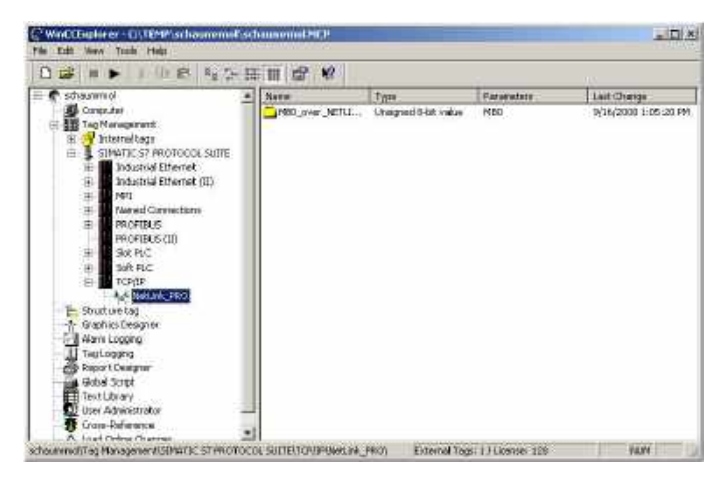

*Figure 21: Connection »NETLINK\_PRO«*

If this variable is now included in the initial screen of the WinCC project, a connection will be established to the CPU with address 49 via the

ACCON-NetLink-PRO compact to access marker byte 0. Further variables of different types can, of course, be created and used according to the same scheme. It is also possible to create additional TCP/IP connections in order to communicate with more CPUs.

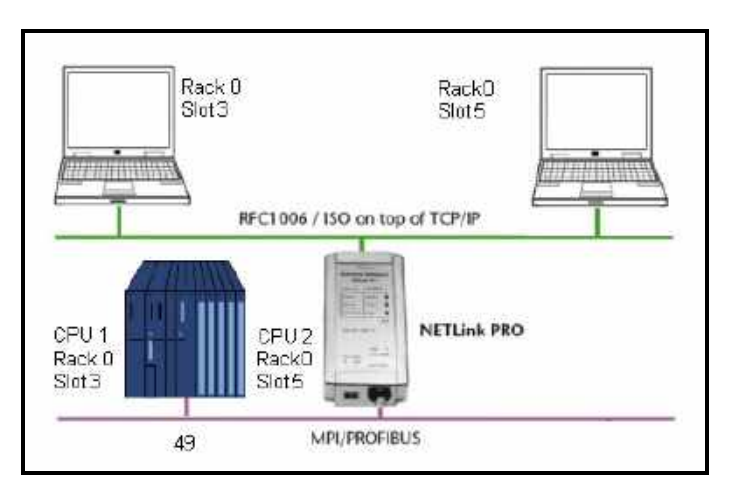

## **Rack/Slot Mode**

*Figure 22: Rack/Slot Mode*

A special feature of the RFC1006 option is the Rack/Slot mode. Using this function it is possible to access several CPUs which are on the same Rack (Multicomputing) via one bus address. A connection from a PROFIBUS-CP (z. B. CP342-5) to a S7 CPU is possible, too.

Only to the set station (PLC number) will be communicated to. This station forwards the data packages to the desired Rack/Slot.

To use this function, the following settings on the configuration page of the web interface have to be made:

- »Rack/Slot mode« (»ON«)
- At »Fix destination address for R/S mode« the address (PLC number) of the desired communication partner has to be entered. In this example »49«.

# <span id="page-33-0"></span>**9 THE WEB INTERFACE**

The web interface of the ACCON-NetLink-PRO compact can be used with any standard browser (e. g. Internet Explorer, Mozilla Firefox, Opera, etc.).

# **Start page**

The welcome page of the ACCON-NetLink-PRO compact is called with »http://ip-address«. (Default IP address: 192.168.4.49)

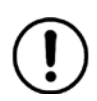

*The web interface can activated/deactivated via the configuration in the PG/PC interface*

Via the welcome page you get to the following pages:

- Welcome page
- Configuration page
- Page for security settings
- Page to monitor variables
- Website of the DELTA LOGIC Automatisierungstechnik GmbH

#### **Status page**

The status page shows the currently used settings of the ACCON-NetLink-PRO compact. You cannot change anything there.

This page provides the following information:

#### **Device specific parameters:**

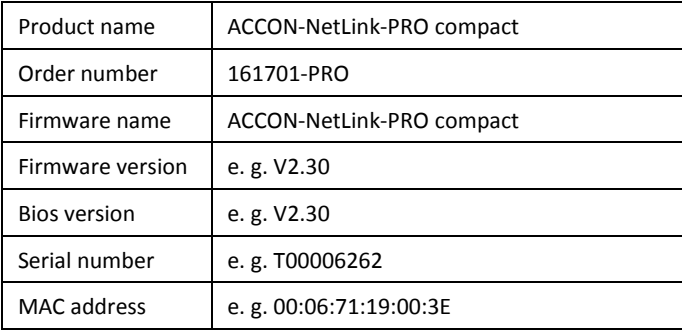

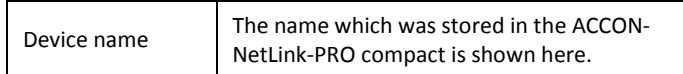

# **MPI/PPI/PROFIBUS status:**

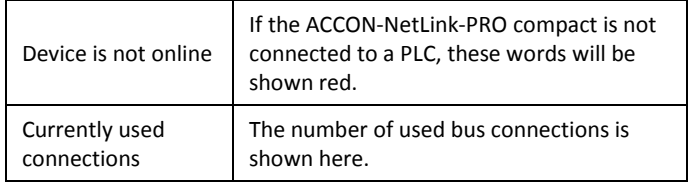

# **These Parameters are only shown if a connection to a PLC is established:**

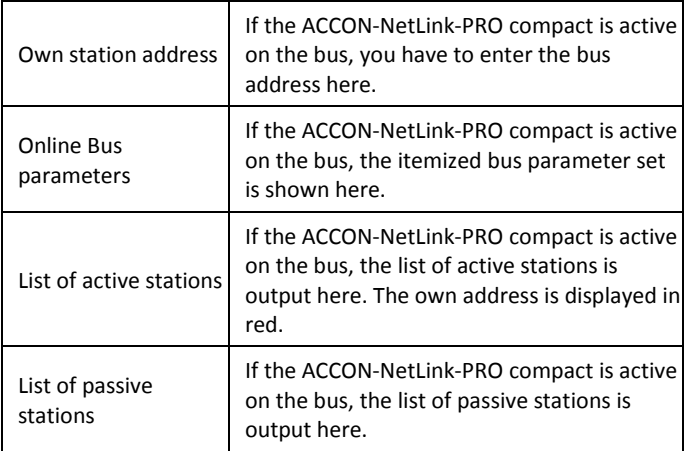

# **TCP/IP status:**

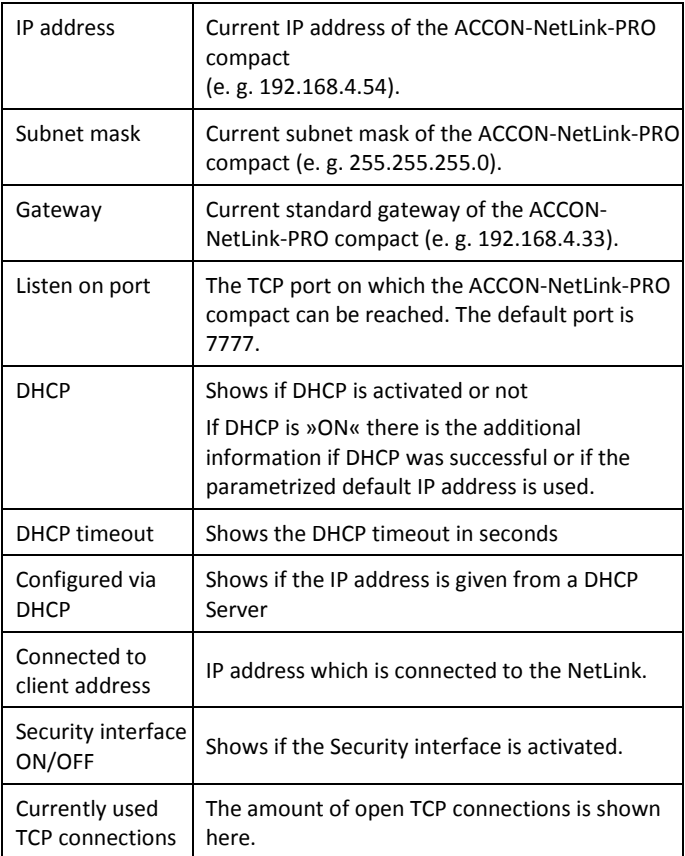

# **MPI/PROFIBUS Settings**

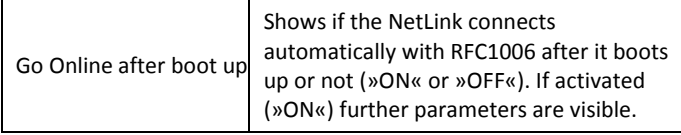

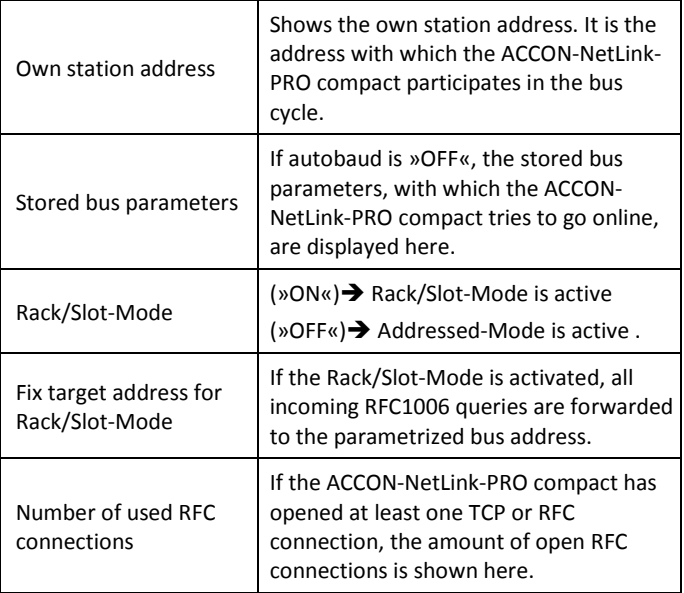

The following parameters are only visible if "Go online after boot up" is activated:

Additionally there are three Buttons on the website:

# **Diagnostic Page**

With this button you can get closer information about the communication of the NetLink.

# **Search Passive Stations**

With this button you can search passive Stations (e. g. S7-200, IM151-7, DP-Slaves, ...). The slave addresses will be shown on the website at the »List of passive stations«.

# **Go Online/Offline**

With this button you can manually go online or offline with the ACCON-NetLink-PRO compact.

#### **Configuration page**

The ACCON-NetLink-PRO compact can be configured via this page. Before opening this page you have to enter the **correct device name** (»ACCON-NetLink-PRO compact«) and the **password** (see below).

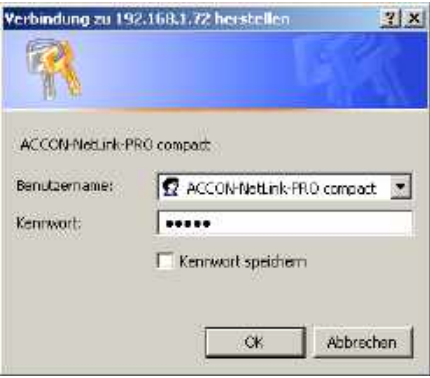

*Figure 23: User name and password*

**The user name and the password are case-sensitive!**

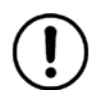

## *Default values since firmware 2.58*

*User name: ACCON-NetLink-PRO compact Password: consists of the last 8 Hex characters of the device MAC address. This information is printed on the NetLink housing.* 

*Example: MAC address: 00:06:71:19:1B:FC resulting password: 71191BFC*

*Since NetLink firmware version 2.58, the user must define an individual password when calling up the web interface for the first time. This must then be saved in the NetLink.*

*Note: The default password "admin" from older device versions may no longer be used. The new password to be set by you have to use 5 - 8 characters and spaces are not permitted.*

*Default values before firmware 2.58 User name: ACCON-NetLink-PRO compact Password: admin*

After a successful authentication you have writing access on all parameters which are configurable via the driver interface of the ACCON-S7-NET driver.

Device specific parameters:

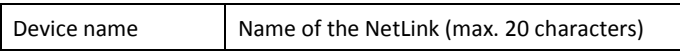

TCP Parameters:

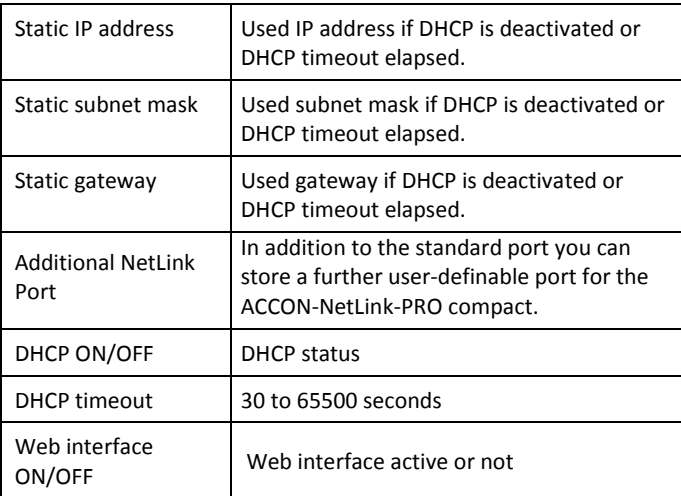

## **MPI/PROFIBUS settings**

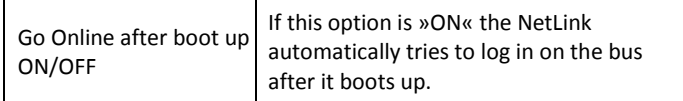

The following Parameters are only shown if »Go online after boot up« is activated:

#### **Own station address**

The option »Own station address« shows with which bus address the ACCON-NetLink-PRO compact has logged in on the bus.

The value for the station address can be in the range of »0« including »126«. But the chosen address must not be higher than the HSA

(highest station address) and is not assigned to another device at the same bus.

# **Single Master ON/OFF**

Using the option »Bus autobaud ON/OFF« you can set if the ACCON-NetLink-PRO compact searches the bus parameters and goes online then, or the device uses the stored bus parameters when going on the bus. »ON« or »OFF« is possible.

# **Single Master bus parameters**

If the option »Single Master ON/OFF« is activated (»ON«), you have to fill in the parameter fields, belonging to the subitem »Single Master bus parameters«, correctly.

When parametrizing you have to keep in mind that with PROFIBUS all parameters are dependent from each other, e. g. if the baudrate is changed then all other parameters are changed, too.

With MPI all parameters are given except the baudrate. If a MPI connection is changed from 187.5 Kbps to e. g. 12000 Kbps all other parameters are unmodified.

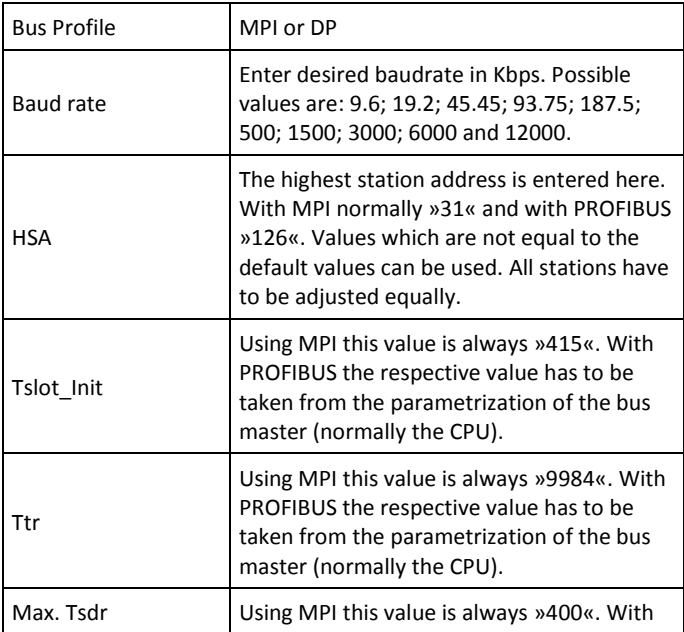

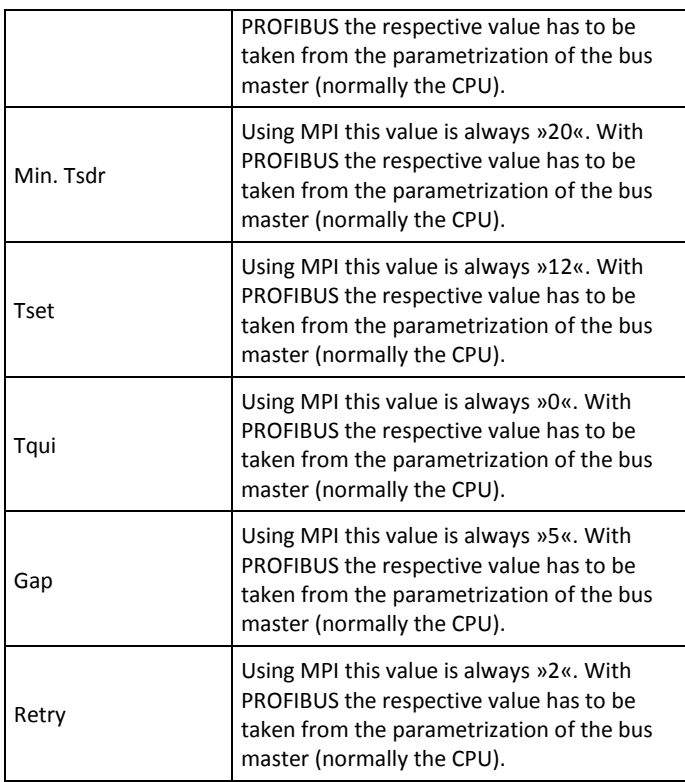

Please keep in mind that a wrong parametrized ACCON-NetLink-PRO compact can interfere with the bus so that a regular operating is not possible any more.

Due to this reason the autobaud function is very handy. Thus the correct parameters are used, automatically. But the CPU must support this function.

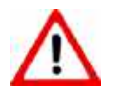

*Wrong bus parameters can interfere with the bus!*

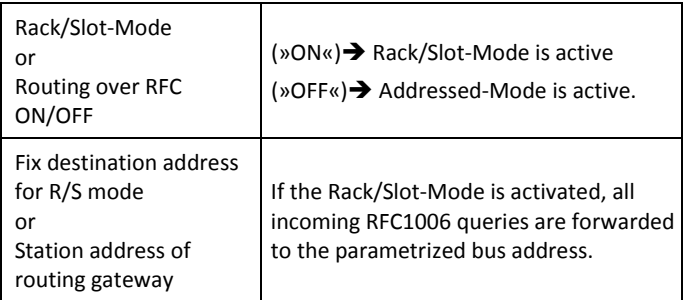

User/Password Settings

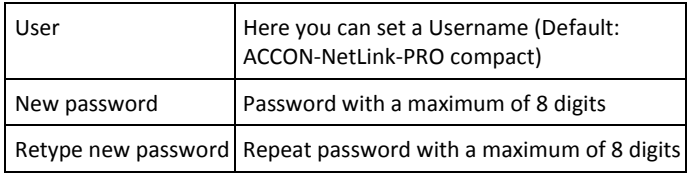

Entered changes can be undone with the button »Cancel«.

By clicking on »Submit« the entered values are checked. If there is a wrong input a possible solution is shown.

If all is correct, all changes are shown again and with a click on »Store« the values will be stored in the ACCON-NetLink-PRO compact.

To activate the new configuration, the ACCON-NetLink-PRO compact will be restarted after saving the new parameters.

If desired the ACCON-NetLink-PRO compact can be activated remotely via the configuration interface. To do this click on »System Reset«.

## **Security page**

The security page contains rudimental TCP security settings. Before opening this page you have to enter the **correct device name** (»ACCON-NetLink-PRO compact«) and the **password** (see side 37). Via the button »factory defaults« the ACCON-NetLink-PRO compact can be set to its standard settings.

If the TCP-Access list is activated with »ON«, only TCP connections to the ACCON-NetLink-PRO compact can be established which have been unlocked in the table »TCP address 1« to »TCP address 12« (whitelist).

Enter an IP address which has to be unlocked according to the following example: »192.168.4.36«. To deactivate it, enter »OFF«.

TCP/IP addresses which are not indicated here, have only read access on the web interface and cannot change the configuration. An access with ACCON-S7-NET is limited, too.

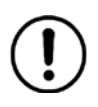

*If you want to avoid unauthorized use you must not add possible proxy server in company networks to the list. Otherwise a secure use of the ACCON-NetLink-PRO compact is only limited.*

To undo changes just press the »Cancel« button.

By clicking on »Submit« the entered values will be checked. If there is a wrong input a possible solution is shown. If all is correct, all changes are shown again and with a click on »Store« the values will be stored in the ACCON-NetLink-PRO compact.

To activate the new configuration, the ACCON-NetLink-PRO compact will be restarted after saving the new parameters.

If desired the ACCON-NetLink-PRO compact can be activated remotely via the configuration interface. To do this click on »Device Reboot«. It is possible to restore the ACCON-NetLink-PRO's default values via the button »Restore Factory defaults«. All user-defined settings will be deleted.

# **Observe Variables**

This function can only be used when the NetLink is Online and the RFC-1006 mode is used. The activation is described in chapter [»8«](#page-25-0).

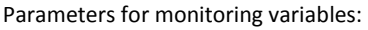

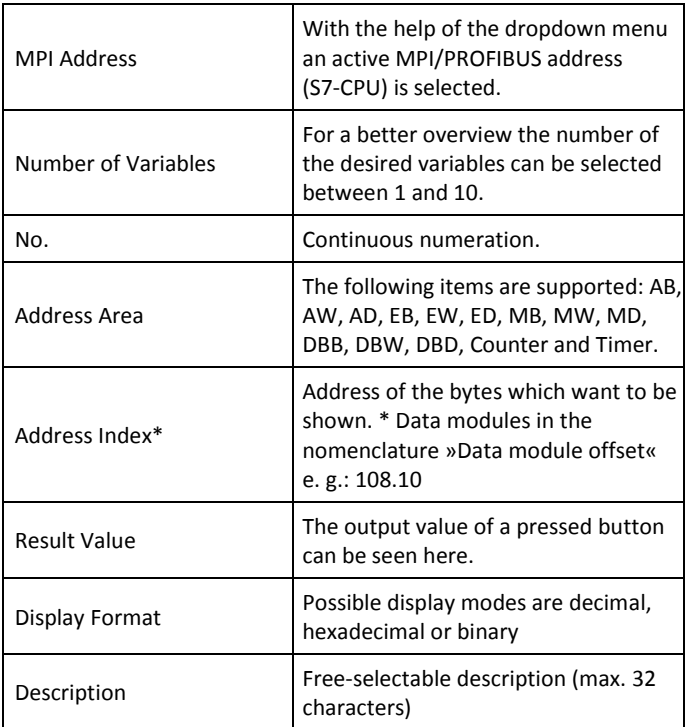

To show the desired values the buttons »1x fetch«, for a refresh once, or »cyclic fetch«, for a permanent online request, are available.

With »Save Configuration« the created mask including all set variables and their descriptions can be stored in the ACCON-NetLink-PRO compact.

The refresh rate is set to 0.5 seconds. If several stations use this function from the TCP/IP side, then there is always only one connection resource reserved in the ACCON-NetLink-PRO compact. During the additional data exchange via MPI/PROFIBUS the »Observe Variables« function has the lowest priority. Thus the refresh rate in the web interface is dependent from the parallel bus load.

# <span id="page-44-0"></span>**10 REMOTE MAINTENANCE WITH THE ACCON-NETLINK-PRO COMPACT**

If the ACCON-NetLink-PRO compact is used for remote maintenance the administrators of both involved networks should be consulted.

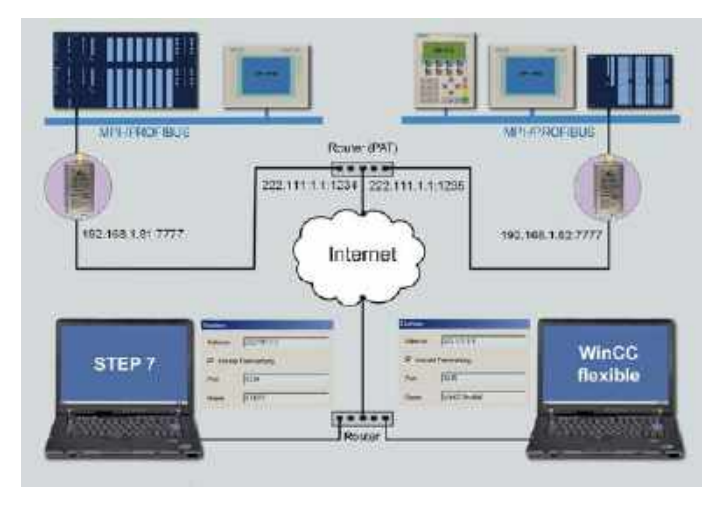

*Figure 24: Example of an internet remote maintenance*

If more than one ACCON-NetLink-PRO compact is used behind a router, you can activate »Internet remote maintenance« at the stations. On this way each station gets its own port address. Furthermore the router should support NAPT (Network Address and Port Address Translation) respectively PAT (Port Address Translation).

# <span id="page-45-0"></span>**11 TROUBLE SHOOTING**

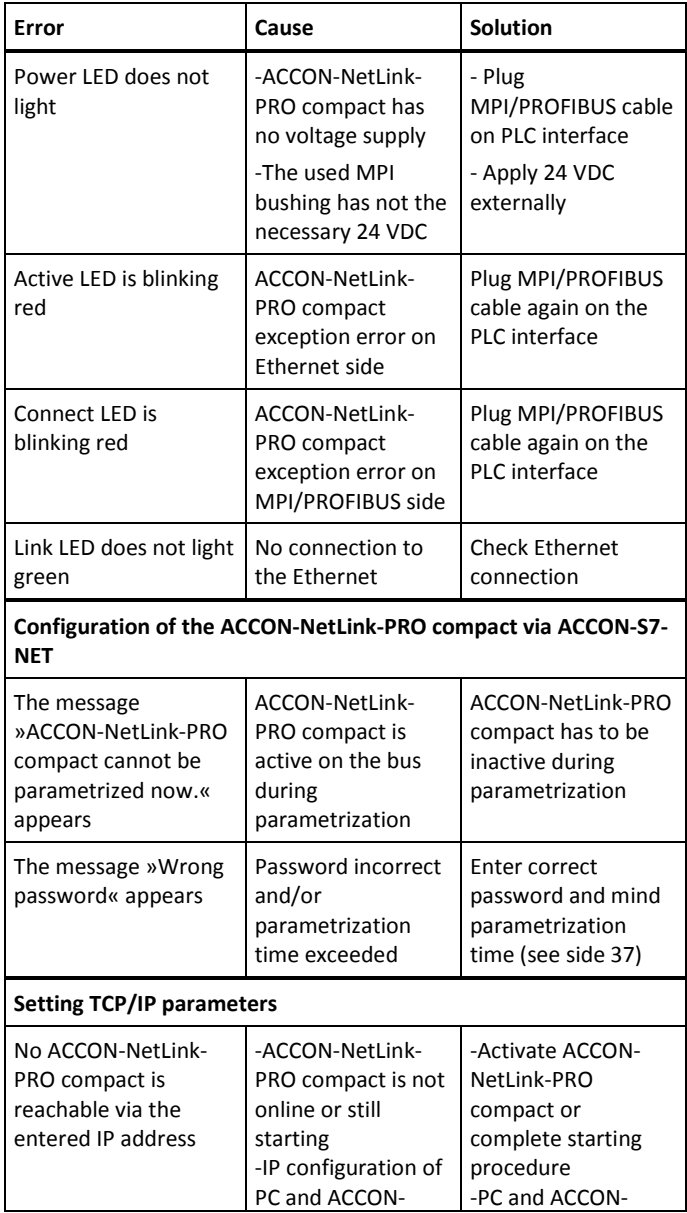

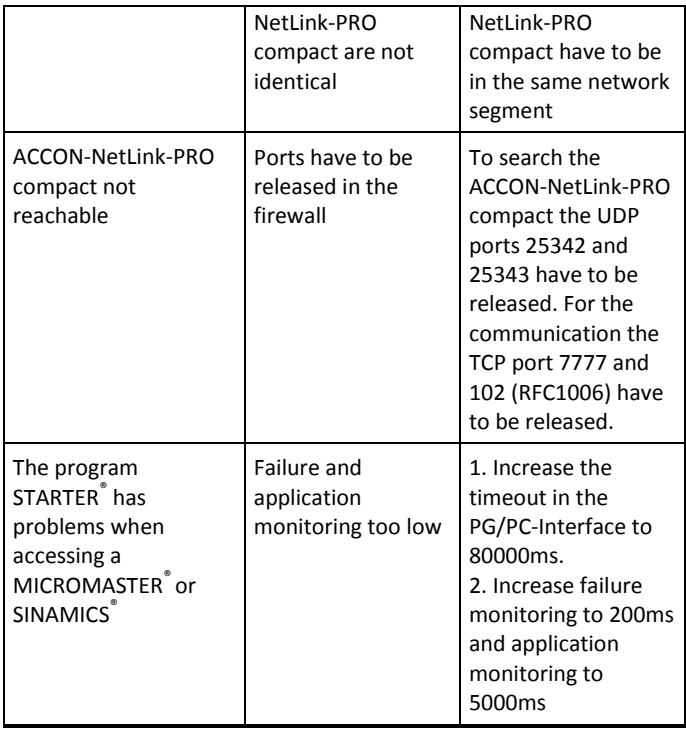

# <span id="page-47-0"></span>**12 FREQUENTLY ASKED QUESTIONS**

Q: I do not know my PC's IP address.

A: Use the prompt and enter the command »ipconfig« to gain information about your Ethernet interface.

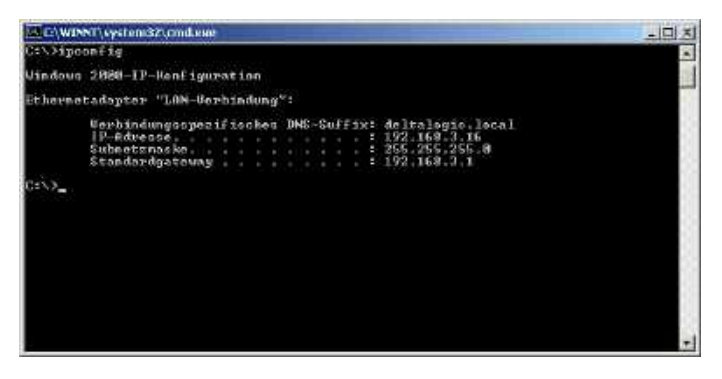

*Figure 25: ipconfig*

- Q: The configuration tool as well as the web interface asks for a password. But I did not enter any password.
- A: The ACCON-NetLink-PRO compact must have a password. If no password is set, the standard password (see side 37) is used.
- Q: There are no dialog settings in the Simatic Manager.
- A: When you installed the ACCON-S7-NET driver for the first time you have to add it to the PG/PC interfaces, too. Make sure that you have administrator rights when installing the driver. After a successful installation you have to reboot your system. Simatic Manager Version 5.1 is minimum!
- Q: It is not possible to go online when the adapter is put on the PROFIBUS.
- A: If possible use the autobaud function. If not desired or possible you have to check the Profibus' timing parameters in the STEP7 project planning. Via the »Bus Parameters« button you can enlist the read off values into the extended bus parameter settings. You have to increase the »TRT« (Target Rotation Time) parameter in the ACCON-NetLink-PRO compact as well as on the PLC.
- Q: Sometimes MPI or PROFIBUS connections with high baud rates are getting disconnected although the ACCON-NetLink-PRO compact is put on the PLC and no other users are connected.
- A: Be sure that the bus is correctly terminated. Even though the ACCON-NetLink-PRO compact is the only device connected to the bus in addition to the PLC. You have to insert the final resistor. Above all high baud rates can be interfered.
- Q: If I set the ACCON-NetLink-PRO compact to autobaud in the PG/PC interface and try to go online, the active LED lights up briefly before a message appears telling me that the bus parameters cannot be determined.
- A: Please deactivate the autobaud function in the NETLink-S7-NET driver (PG/PC interface) and set the correct baud rate and the correct profile.
- Q: I enabled the RFC function the web interface and would like the ACCON-NetLink-PRO compact to go on the bus using autobaud. Unfortunately, the active LED just flashes but no communication is possible via my visualization system.
- A: Please deactivate the autobaud function in the web interface of the ACCON-NetLink-PRO compact and set the correct baud rate with the corresponding bus parameters.
- Q: I have read that the ACCON-NetLink-PRO compact can communicate with up to seven PCs at the same time. But I can't manage to query a status of my automation system from more than six PCs at once.
- A: A total of seven TCP connections are available that can be used at the same time. However, please note that only up to six connections can be used at once per type of connection (NETLink-S7-NET or RFC1006 connections are possible). The purpose of this is to keep one connection channel free for the other protocol in each case.
- Q: I am using the rack/slot mode of the RFC1006 interface and have specified address 2 for my existing PLC in the web interface in »Fix destination address for R/S mode«. Although the ACCON-NetLink-PRO compact online is active (active LED lights up), my visualization system tells me that no connection can be established.
- A: Make sure you have assigned the correct values to rack and slot in the parametrization. Look for chapter [»8«](#page-25-0).
- Q: I would like to use addressed mode of the RFC1006 interface (rack/slot mode = OFF) so I can access several PLCs on the same bus. Unfortunately, I am not sure how to parameterize the fields rack and slot in the visualization used.
- A: If addressed mode is used, a combination of rack and slot specifies the destination address of the automation system.
- Q: If I mix RFC1006 connections and connections via the STEP7 driver, the connection sometimes breaks off or error messages appear saying that it is not possible to establish a connection.
- A: For communication with S7-300 modules it may be necessary to parameterize the communication resources. The user can influence the allocation of existing »Connection Resources« under object properties of the PLC in the hardware configuration.

# <span id="page-50-0"></span>**13 TECHNICAL DATA**

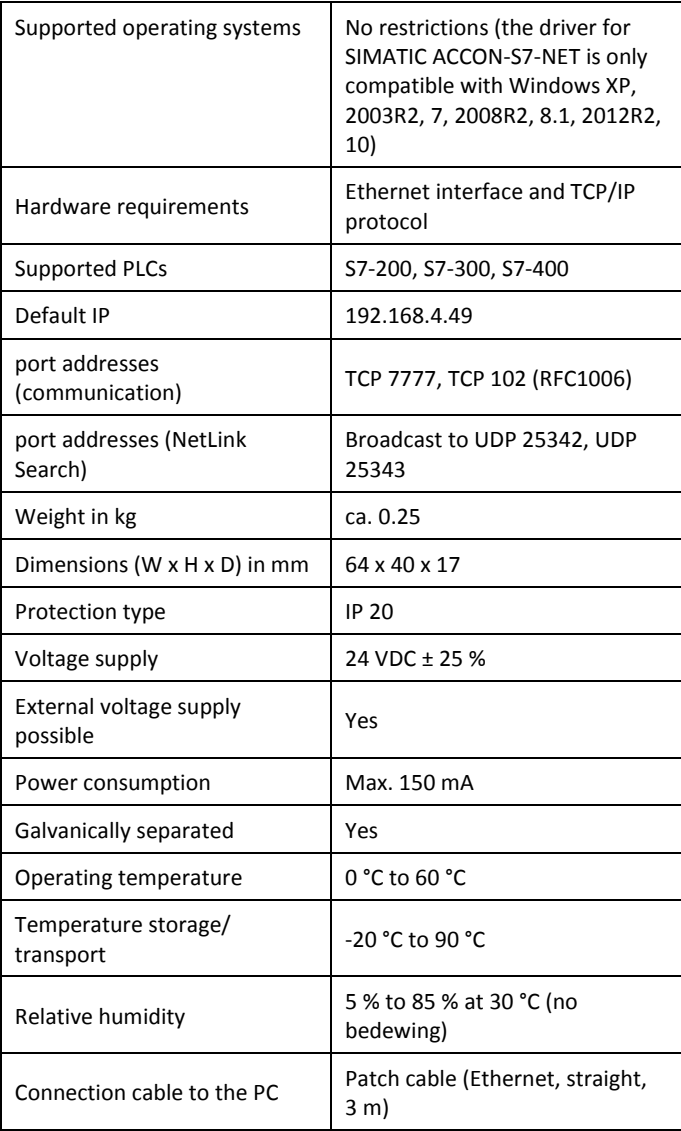

| Supported bus profiles                                                    | MPI, DP, standard, Universal<br>(DP/FMS), user-defined with<br>automatic detection, PPI                                                                                                    |
|---------------------------------------------------------------------------|----------------------------------------------------------------------------------------------------|
| Supported transmission rate<br>of the bus connection to the<br><b>PLC</b> | 9.6 Kbps to 12 Mbps with<br>automatic detection                                                                                                    |
| Supported transmission rates<br>Ethernet                                  | 10/100 Mbps with automatic<br>detection                                                                                                    |
| Max, number of connections<br>to TCP/IP                                   | 16                                                                                                    |
| Max, number of connections<br>to MPI, PROFIBUS, PPI                       | 32                                                                                                    |
| Supported software                                                        | ACCON-S7-EasyLog, ACCON-<br>AGLink, DELTA LOGIC S7/S5-<br>OPC-Server. With the driver for<br>SIMATIC ACCON-S7-NET the<br>following software can be used;<br>SIMATIC Manager from V5.3,<br>WinCC, WinCC flexible, ProTool,<br>STEP7-Micro/WIN, TIA Portal |

*Table 4: Technical data*

# **Pin assignment**

# **Assignment MPI/PROFIBUS interface**

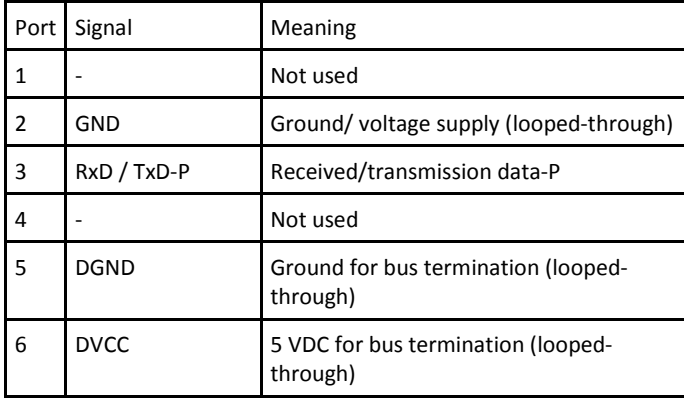

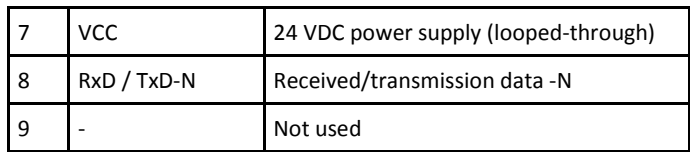

| Port | Signal | Meaning           |
|------|--------|-------------------|
| 1    | $TX+$  | transmission data |
| 2    | TX-    | transmission data |
| 3    | $RX+$  | Received data     |
| 4    |        | Not used          |
| 5    | ۰      | Not used          |
| 6    | RX-    | Received data     |
| 7    |        | Not used          |
| 8    |        | Not used          |

**Assignment Ethernet interface (Host-Interface)**

The ACCON-NetLink-PRO compact is supplied with a 3 meter patch cable (Cross-Over) category 5.

The maximum length between two TCP/IP interfaces must not exceed 100 meter according to IEEE802.

If there are distances greater than 100 meters you have to use repeater or switches.

# **Voltage bushing**

When using an external voltage feed you have to mind the correct polarity and the voltage.

# <span id="page-54-0"></span>**APPENDIX**

## **Address conversion table**

The following table serves as a parametrization help for the addressed mode. The bus address can be converted to Rack/Slot or TSAP, e. g. the controller with the bus address 49 is addressed by Rack 1 and Slot 17 or with the TSAP 0231.

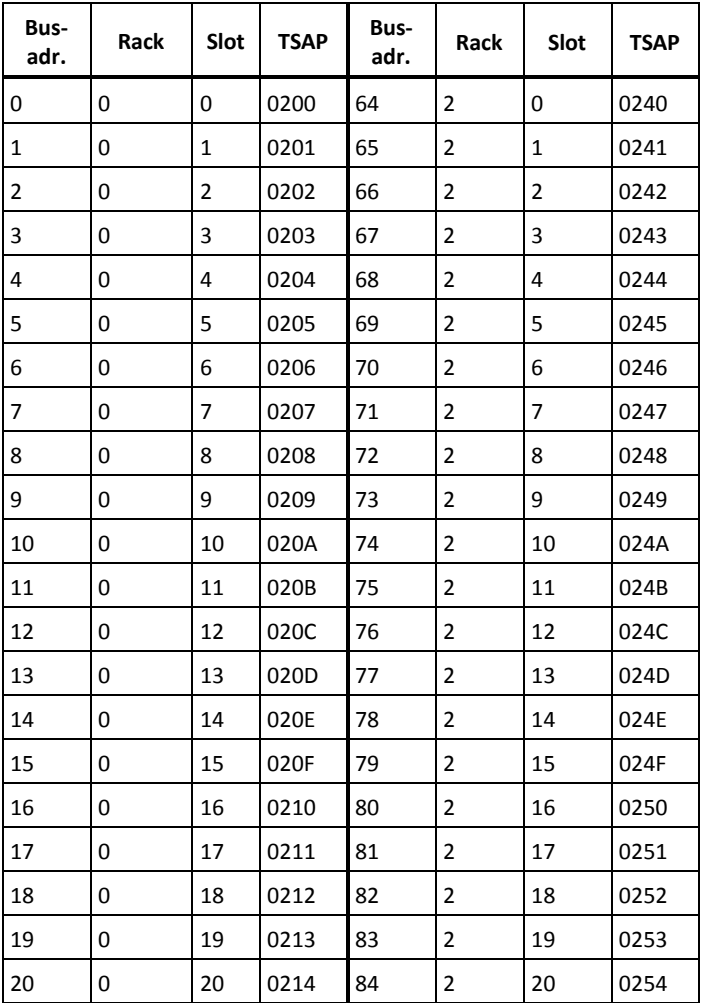

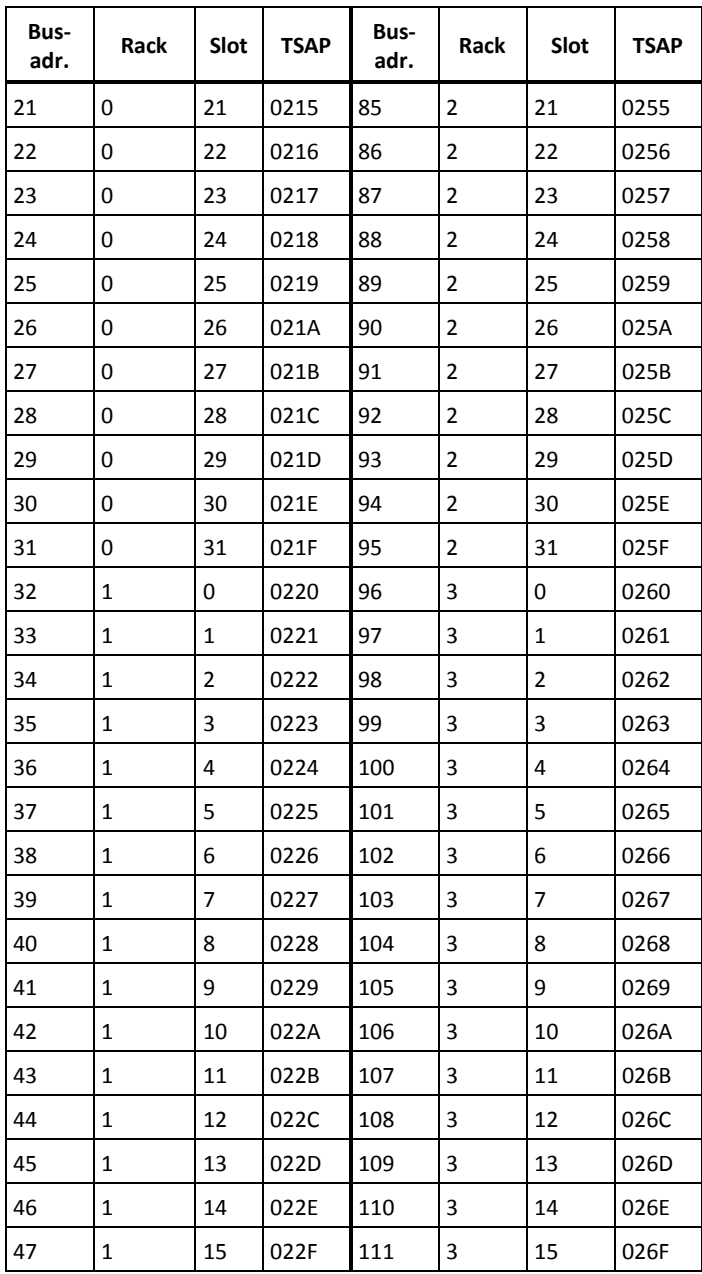

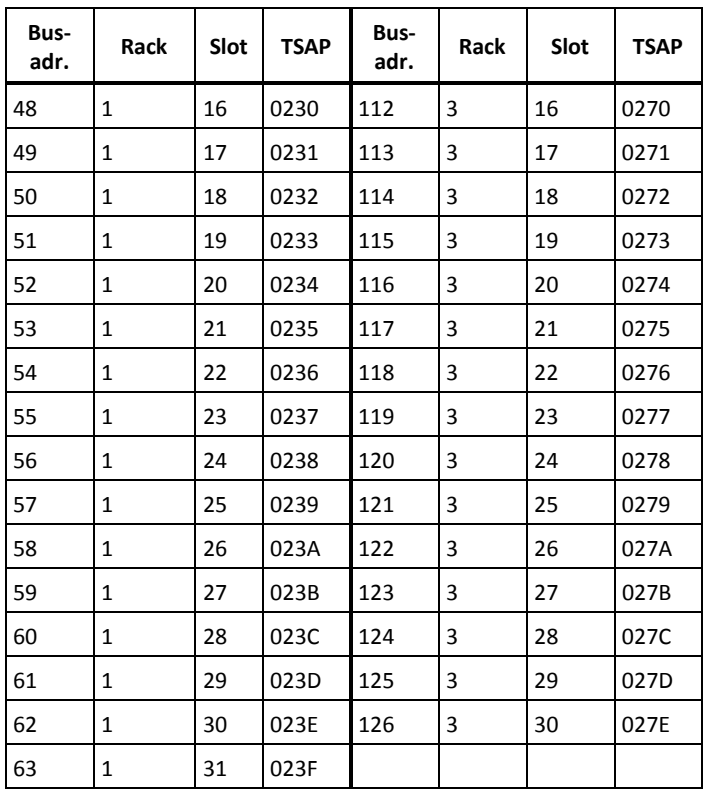

*Table 5: Conversion table*

# **Updates on the Internet:**

You can find the latest drivers and firmware versions on [www.deltalogic.de](http://www.deltalogic.de/) in the download section.